# **Dolphin Management Protected Trust Integration**

March 2017

Patterson Dental Supply, Inc. dba Dolphin Imaging and Management Solutions 9200 Oakdale Avenue, Suite 500 Chatsworth, CA 91311 USA

Toll Free: 800.548.7241 Office: +1.818.435.1368 Fax: +1.818.435.1369

© 2016-2017 Dolphin Imaging and Management Solutions. All rights reserved. No part of this publication may be reproduced, transmitted, transcribed, stored in a retrieval system, or translated into any language, in any form or by any means, electronic, mechanical, photocopying, recording, or otherwise, without prior written permission from Dolphin Imaging and Management Solutions.

The information furnished herein is believed to be accurate and reliable. However, no responsibility is assumed by Dolphin Imaging and Management Solutions for its use, nor for any infringements of patents or other rights of third parties resulting from its use. The operations of the program are subject to change without notice.

Dolphin is a trademark of Dolphin Imaging and Management Solutions Microsoft, MS, MS-DOS, Windows, Microsoft Word, and the Windows logo are either registered trademarks or trademarks of Microsoft Corporation in the United States and/or other countries. Adobe, Acrobat, and Acrobat Reader are registered trademarks of Adobe Systems, Inc.

All other trademarks are the property of their respective owners.

# **Table of Contents**

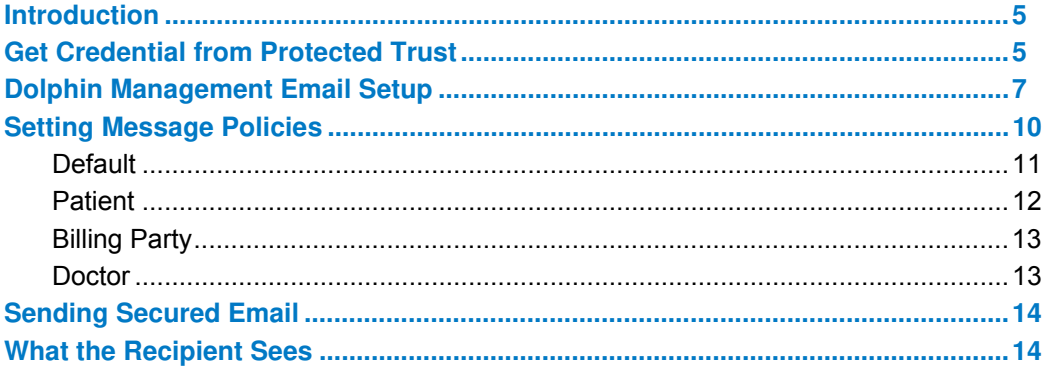

## <span id="page-4-0"></span>**Introduction**

This guide describes how to set up and use Dolphin Management's integration with Protected Trust.

Protected Trust is a 3rd party email security system that when integrated with Dolphin Management, version 8, routes emails through a secure encrypted SMTP gateway. The recipient (patient, doctor, billing party, etc.) receives an email that provides a link to Protected Trust, where they can register for an account (if they don't already have one), enter in verification data, and view the message.

You can customize the security rules email recipients use for verifying their identity to Protected Trust. You can change these rules at any time, but the rules that go with the message stay with that message. In other words, if you send an email using one set of verification rules, then change the rules and send a new message, the new message uses the new rules, and the old message uses the rules in place when that message was sent. The recipient does not need to be aware of this because each message includes verification instructions.

Before using Dolphin's integration with Protected Trust, you must:

- Get an API Access Credential for your practice. (You get this from the Protected Trust WEB site, and it includes an access ID/user name and an access key/password.)
- Ensure that each user in your practice has an email address associated with that API Access Credential.
- Set up Message Policies in Protected Trust.

You have two options for using Protected Trust integration:

- Activate the integration in Dolphin, but use the message policy settings (verification rules for message recipients) already defined in your Protected Trust account.
- Activate the integration in Dolphin, and set up the message policies in Dolphin, which override what is defined in your Protected Trust account whenever you send an email from Dolphin.
- *Note:* You can also use Protected Trust with Dolphin Imaging, but there is no set up to perform in the Dolphin Imaging product. Protected Trust has a Microsoft Outlook-add-in that works with Dolphin Imaging.

## <span id="page-4-1"></span>**Get Credential from Protected Trust**

If your practice does not have an account with Protected Trust, you can sign up at [https://www.protect](https://www.protectedtrust.com/partners/Dolphin/)[edtrust.com/partners/Dolphin/](https://www.protectedtrust.com/partners/Dolphin/).

Once you have set up an account for your practice, you should have acquired the API Access Credential, user name and password, as shown in the example below:

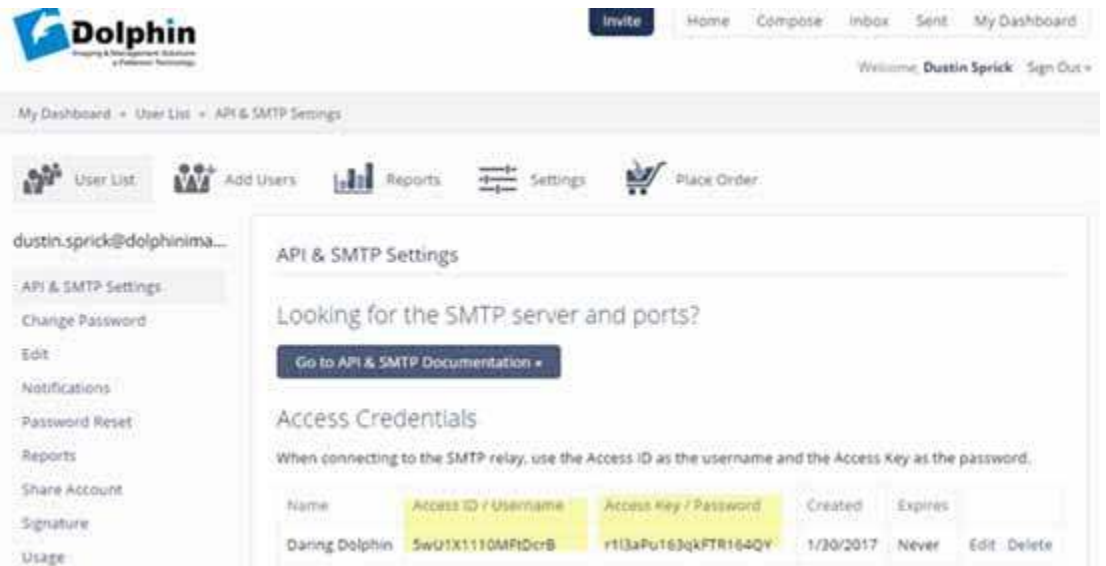

Keep the Access ID/User name and Access Key/Password handy because you need it to configure your employees' emails from Dolphin Management.

To set up Protected Trust message policies for integration with Dolphin Management:

1 From the **Settings** menu, navigate to **Message Policies**, as shown in the example below:

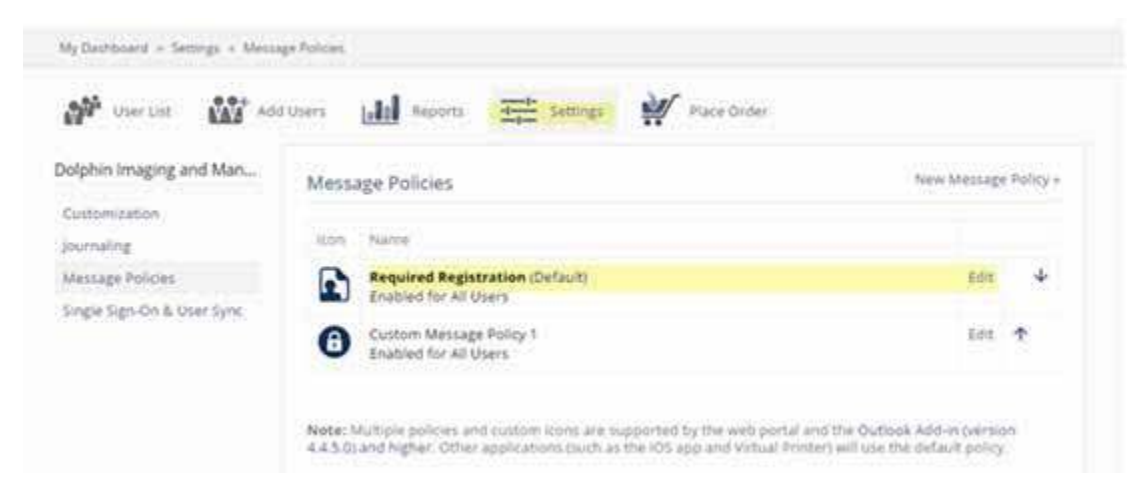

- 2 Click the **Edit** button for **Required Registration** (Default).
- 3 On the **Message Security Settings** screen, complete the settings as shown for **Unregistered Recipient Identity Verification**:

#### Message Security Settings

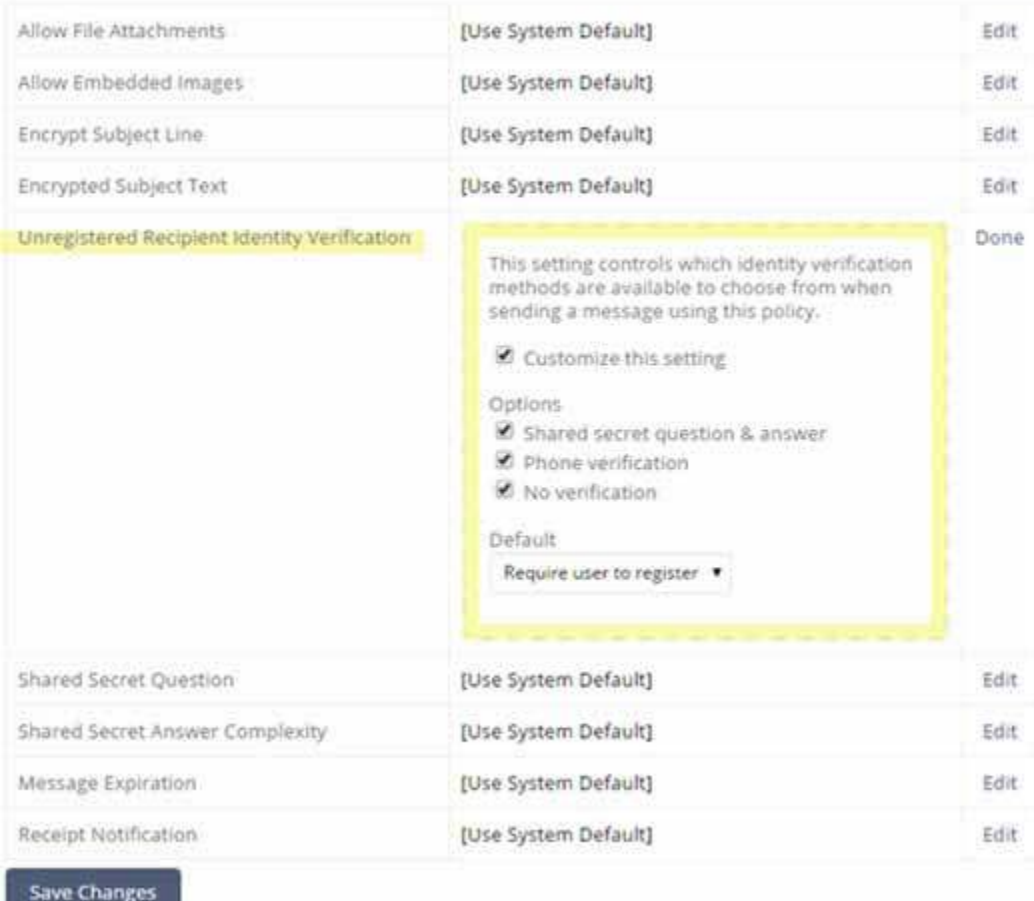

4 Click **Save Changes**.

# <span id="page-6-0"></span>**Dolphin Management Email Setup**

To set up Dolphin's Protected Trust integration:

- 1 Log in to Dolphin Management and select **SMS/Email Manager** from the **Tools** menu.
- 2 Select **Email Options** from the **Options** pull-down menu.

- 3 Complete the fields as follows:
- 4 In the Address Information group box, enter your name and email address.
- 5 In the Login Information group box, User Name field, enter the Protected Trust API Access ID.
- 6 In the Password field, enter the Protected Trust Access Key.
- 7 In the Server Information group box, complete the fields as follows:
	- a For Outgoing Mail Server (SMTP), enter **smtp.protectedtrust.com**.
- b For Port, enter **587**.
- c Select **STARTTLS/SSL** from the Authentication Method drop-down menu.
- d Click the **Use SSL** check box.

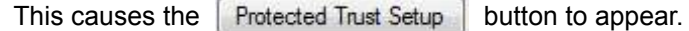

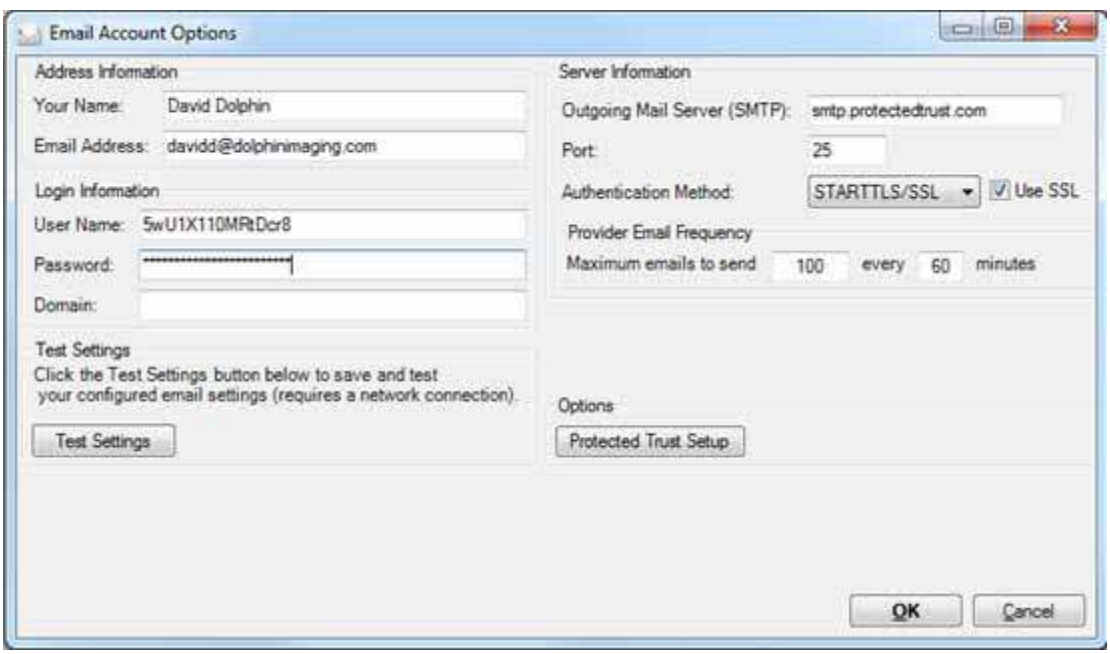

The Provider Email Frequency is set to send a maximum of 100 emails every 60 minutes, but you can change this if you want.

8 Click the **Protected Trust Setup** button.

The first time you do this, the Protected Trust Policy message box opens. This reminds you to confirm that the following are correct on your Protected Trust account:

- The first policy under **Message Policies** is set to **Required Registration**.
- The following Message Security Settings option, Unregistered Recipient Identity Verification settings are checked: **Customize this setting**, **Shared secret question & answer**, **Phone verification**, **No verification**, and **Require user to register**. See ["Get Credential from](#page-4-1)  [Protected Trust" on page 3-5](#page-4-1) for more information.
- 9 Optional: Click the **Don't show me this again** check box
- 10 Click **OK** on the Protected Trust Policy message box.

The Protected Trust Email Options dialog box opens:

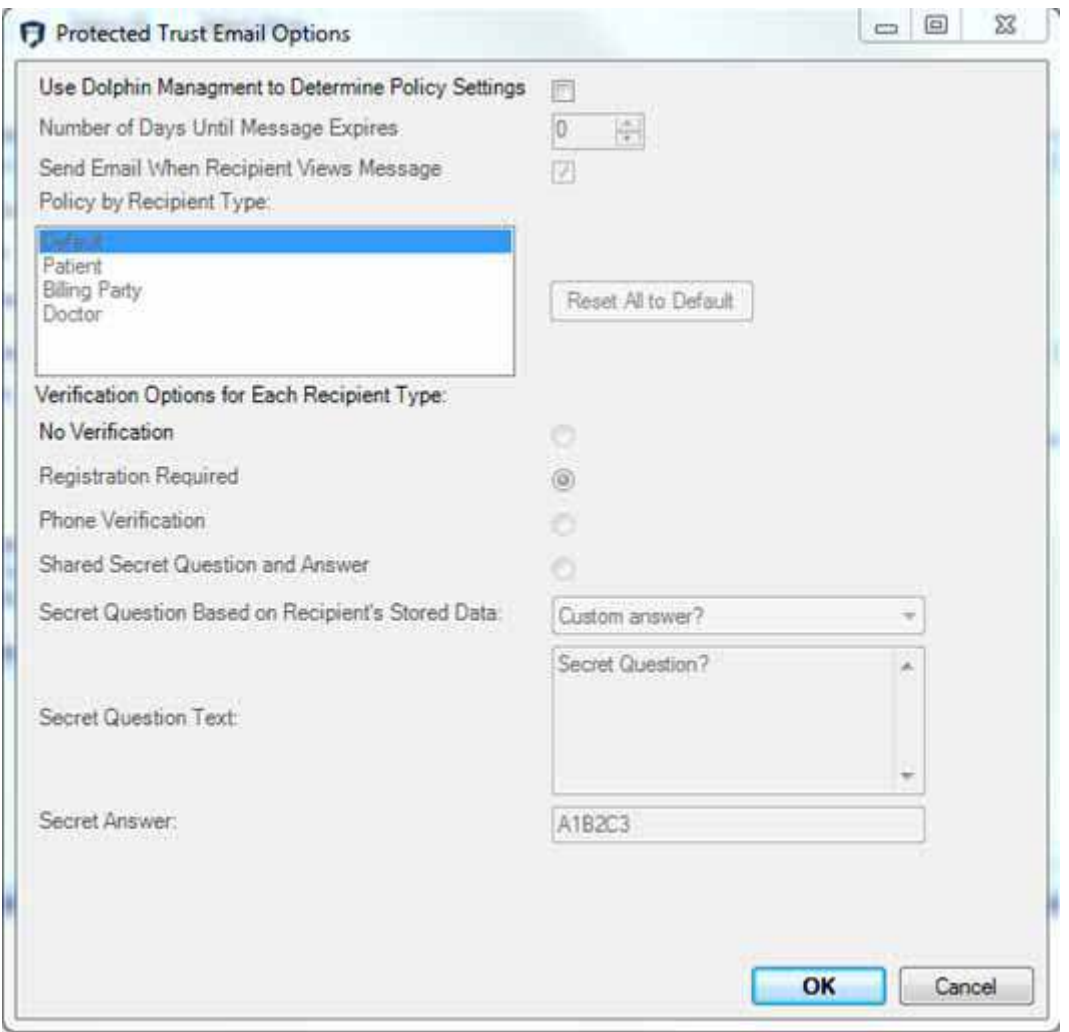

- 11 Do one of the following:
	- Click **OK** to have Dolphin use the policy settings defined in Protected Trust.
		- There is nothing more you need to set up. Continue with ["Sending Secured Email" on page 3-](#page-13-0) [14](#page-13-0) and ["What the Recipient Sees" on page 3-14.](#page-13-1)
	- To customize the message policies in Dolphin, and have Dolphin's settings override what is in your Protected Trust account, click the **Use Dolphin Management to Determine Policy Settings** check box.

This activates the additional fields on Protected Trust Email Options dialog box:

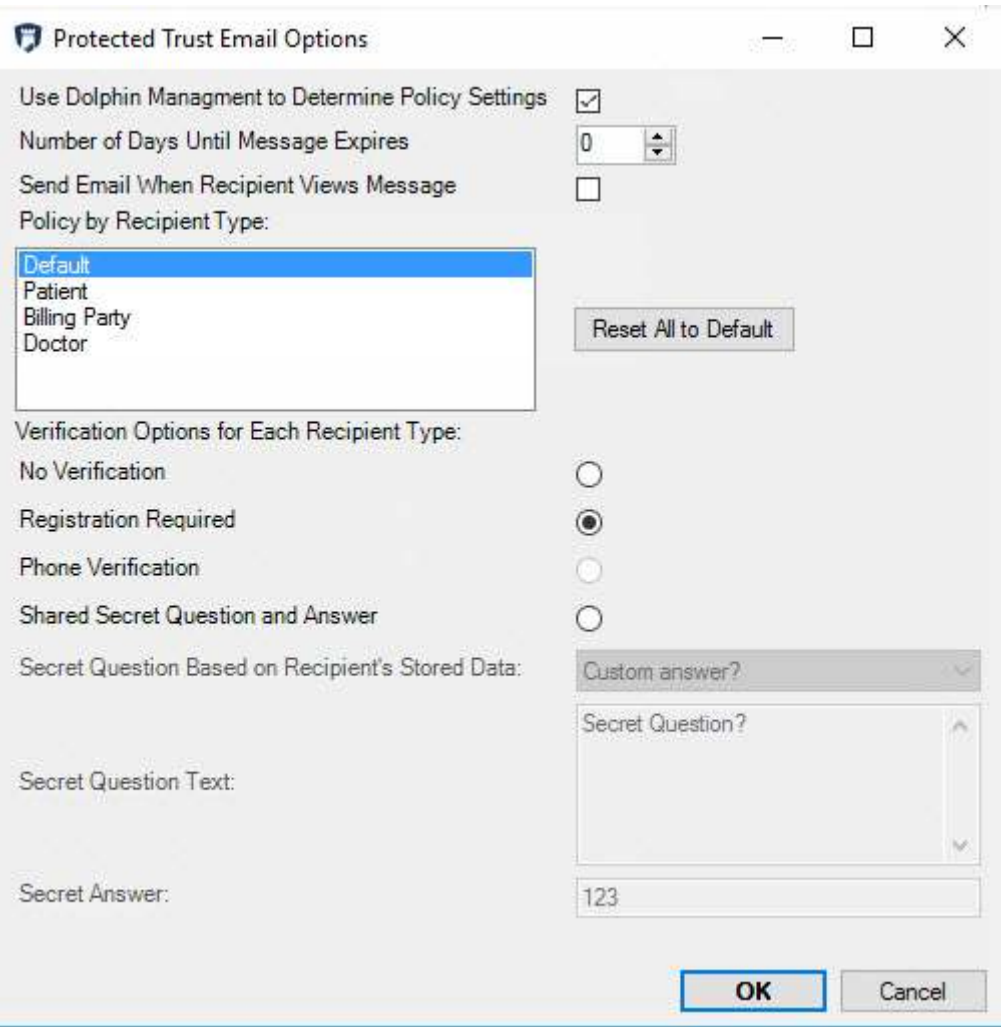

- 12 Optional: Enter a value for Number of Days Message Expires, or leave it at 0, which means use Protected Trust's message expiration policy.
	- *Note:* Protected Trust's message expiration policy is based on the user's retention period after which the user can no longer access the message. Message retention periods vary depending upon what you purchase from Protected Trust. For more information, contact Protected Trust.
- 13 If you want to receive an email when the recipient views the message, click the **Send Email When Recipient Views Message** check box.
- 14 Continue with [Setting Message Policies](#page-9-0).

# <span id="page-9-0"></span>**Setting Message Policies**

Message policies describe how you want the primary email recipient to verify his or her identity before he or she can read an email sent via Protected Trust.

In Dolphin Management you can set up message policies for the following recipient types: Default, Patient, Billing Party, and Doctor. You must have at least a Default message policy configured, which Dolphin

Management sets to require registration with Protected Trust. If you keep that setting and configure nothing else, all email recipients (patient, billing party, doctor, or unknown) will be required to sign up with Protected Trust (or log in to Protected Trust, if they already have an account) before being able to view the email.

The following sections describe how to set up customized message policies for each recipient type, including Default.

**Note:** Click the Reset All to Default button if you want to reset the default policy settings for all email recipients (Registration Required).

#### <span id="page-10-0"></span>**Default**

The default recipient type refers to the message policy Protected Trust uses for all recipients other than the primary recipient. Protected Trust also uses the default message policy when it cannot determine whether the email recipient is a patient, a billing party, or a doctor, or if you have not defined any other message policy.

To set the default message policy:

- 1 On the Protected Trust Email Options dialog box, Policy by Recipient Type list box, select **Default**.
- 2 Under Verification Options for Each Recipient Type, select one of the following radio buttons:

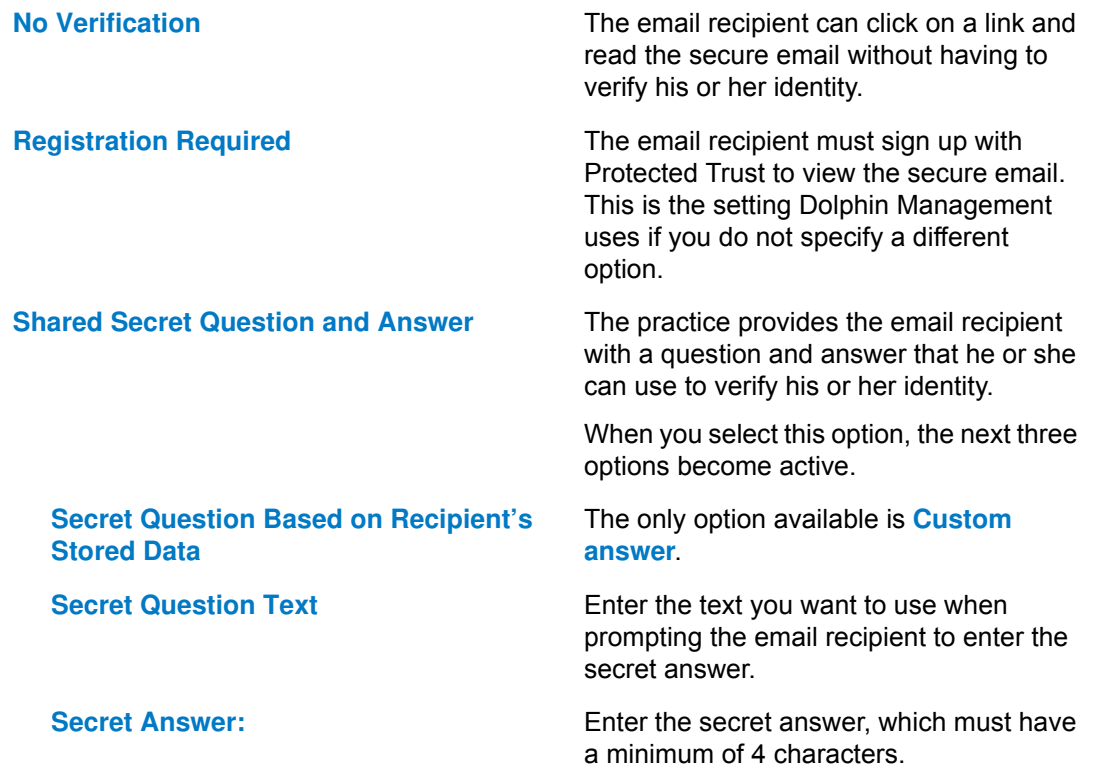

## <span id="page-11-0"></span>**Patient**

This section describes how to set up the message policy to use when the primary recipient is a patient. When you send a secure email to a patient, and you carbon copy other recipients as well, those other recipients identify themselves to Protected Trust using the [Default](#page-10-0) policy, described in Default above. The patient, however is prompted based on the Patient message policy.

To set a patient message policy:

- 1 On the Protected Trust Email Options dialog box, Policy by Recipient Type list box, select **Patient**.
	- *Note:* If you already completed the options for recipient type, Default, and then select Patient, the Default settings are automatically saved.
- 2 Under Verification options by recipient type, select one of the following radio buttons:

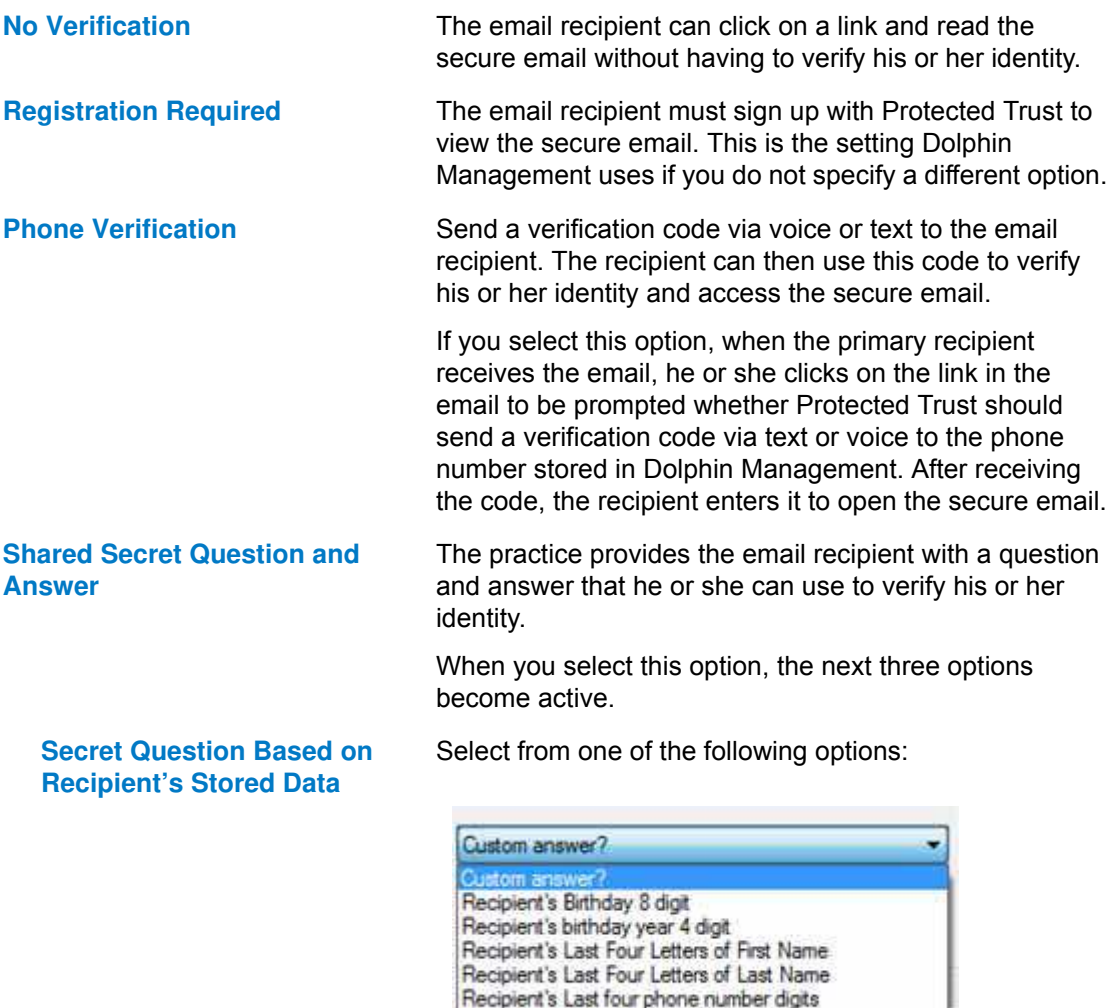

Recipient's Last four SS# digits

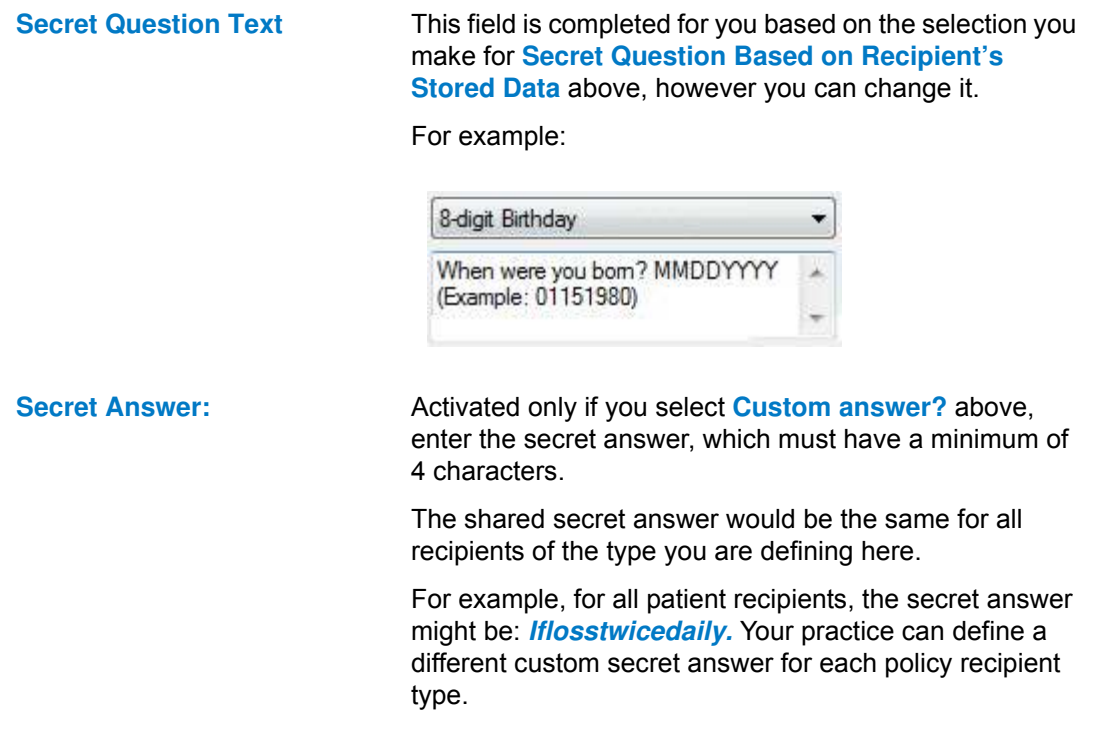

#### <span id="page-12-0"></span>**Billing Party**

This section describes how to set up the message policy to use when the primary recipient is a billing party.When you send a secure email to a billing party, and you carbon copy other recipients as well, those other recipients identify themselves to Protected Trust using the Default policy, described in [Default](#page-10-0) above. The billing party, however is prompted based on the Billing Party message policy.

To set a billing party message policy:

- 1 On the Protected Trust Email Options dialog box, Policy by Recipient Type list box, select **Billing Party**.
	- *Note:* If you already completed the options for recipient type, Patient, and then select Billing Party, the Patient settings are automatically saved.
- 2 Follow the directions for this step under ["Patient" on page 3-12](#page-11-0).

### <span id="page-12-1"></span>**Doctor**

This section describes how to set up the message policy to use when the primary recipient is a doctor.When you send a secure email to a doctor, and you carbon copy other recipients as well, those other recipients identify themselves to Protected Trust using the Default policy, described in ["Default" on page 3-](#page-10-0) [11](#page-10-0) above. The doctor, however, is prompted based on the Doctor message policy.

To set a doctor message policy:

- 1 On the Protected Trust Email Options dialog box, Policy by Recipient Type list box, select **Doctor**.
	- *Note:* If you already completed the options for recipient type, Billing Party, and then select Doctor, the Billing Party settings are automatically saved.

2 Follow the directions for this step under ["Patient" on page 3-12](#page-11-0).

## <span id="page-13-0"></span>**Sending Secured Email**

Once the integration with Protected Trust has been set up, you can send secure emails to everyone in your database.

For each entity in your database:

1 Open the Mail Method dialog box:

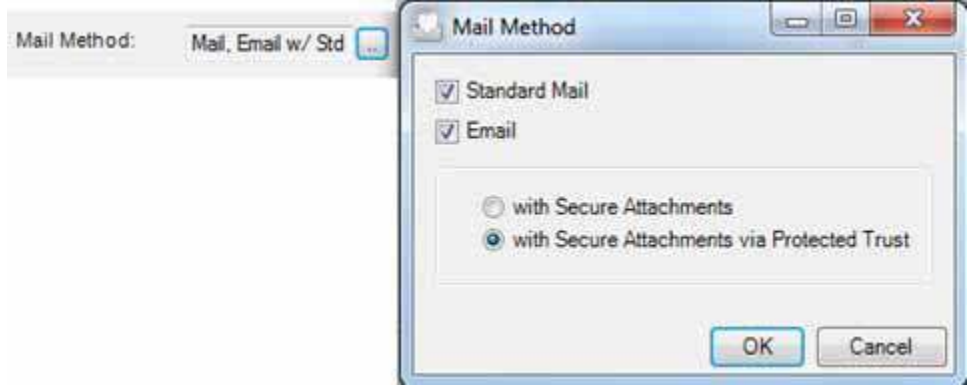

The option, with Secure Attachments via Protected Trust should already be selected providing you have set up the integration correctly.

2 Click **OK**.

To send secure email to a patient:

- 1 From the Edit a Patient, Patient tab, Email Address field, right-click on the patient's email address, and select **Send Message**.
- 2 When the Email Settings dialog box opens, enter the text of the message and include any attachments you want to send.
- 3 Click **OK** to send the message.

### <span id="page-13-1"></span>**What the Recipient Sees**

The screens below show an example of what the email recipient sees when opening an email from Protected Trust that requires the recipient to verify his or her identity:

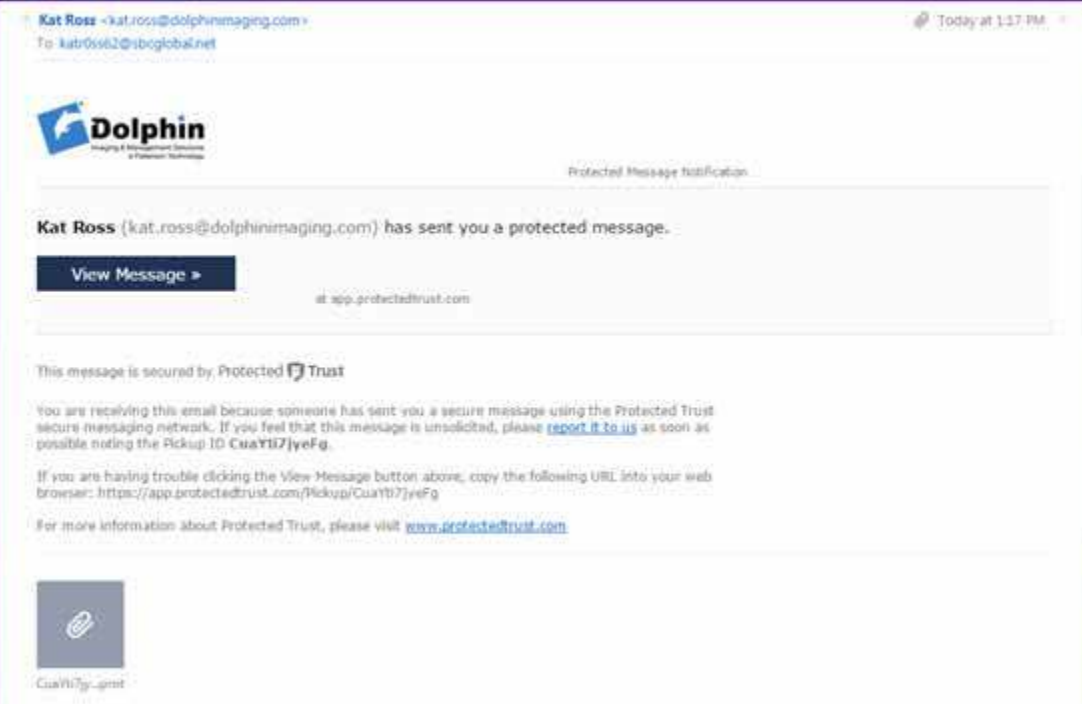

- If the policy requires a secret answer:
	- a The email recipient clicks **View Message** and is prompted:

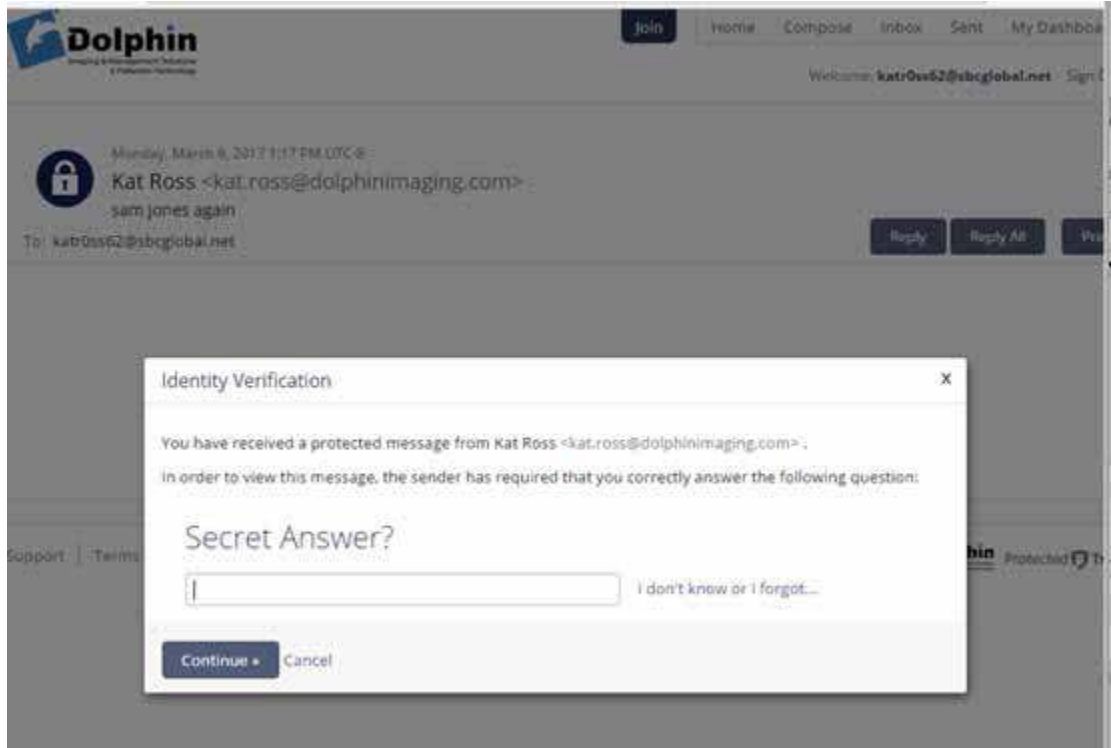

b The email recipient enters the required secret answer, and clicks **Continue**.

The secure email opens, and if there are attachments associated with it, the recipient can download and open them.

- If the policy requires the email recipient to sign-in to Protected Trust, and the recipient already has a Protected Trust account:
	- a The email recipient clicks **View Message** and is prompted:

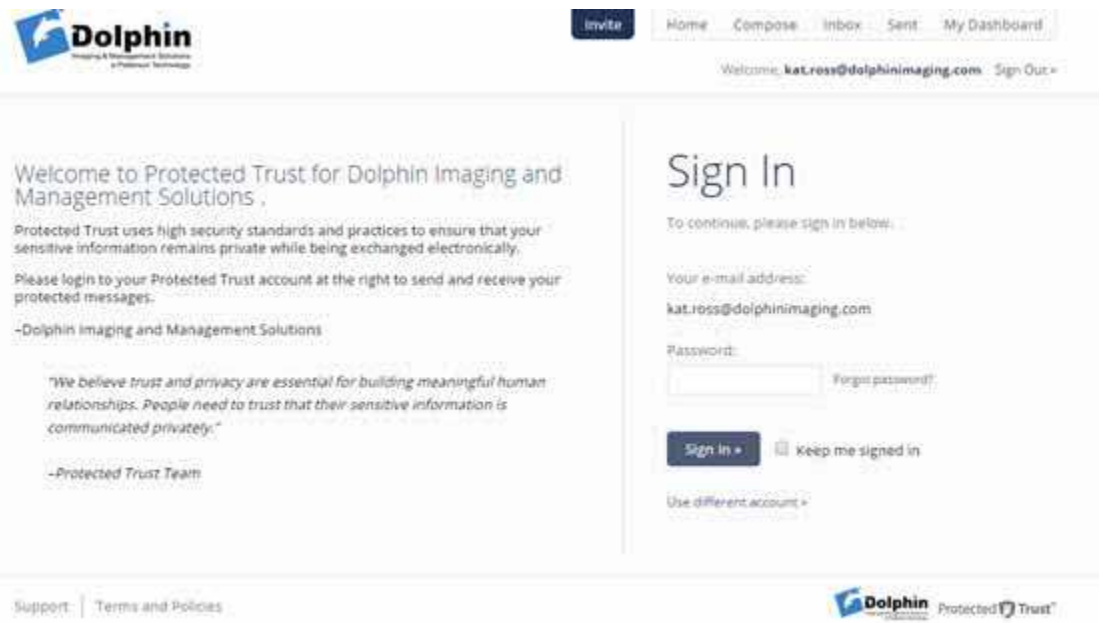

b The email recipient logs in to his or her Protected Trust account.

The secure email opens, and if there are attachments associated with it, the email recipient can download and open them.

- If the policy requires the email recipient to register with Protected Trust:
	- a The email recipient clicks **View Message** and is prompted:

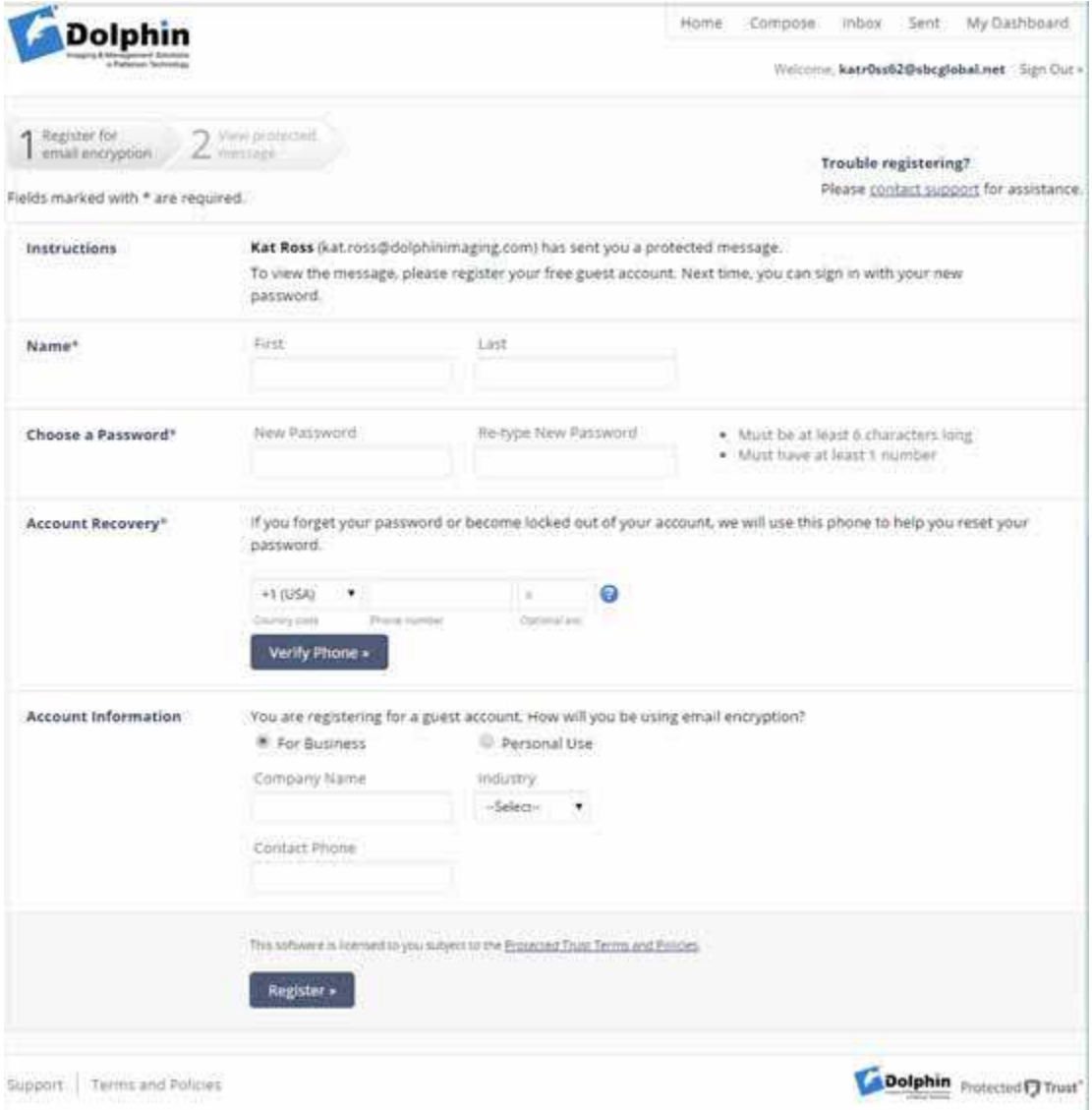

b The email recipient completes the information and registers with Protected Trust.

The secure email opens, and if there are attachments associated with it, the email recipient can download and open them.

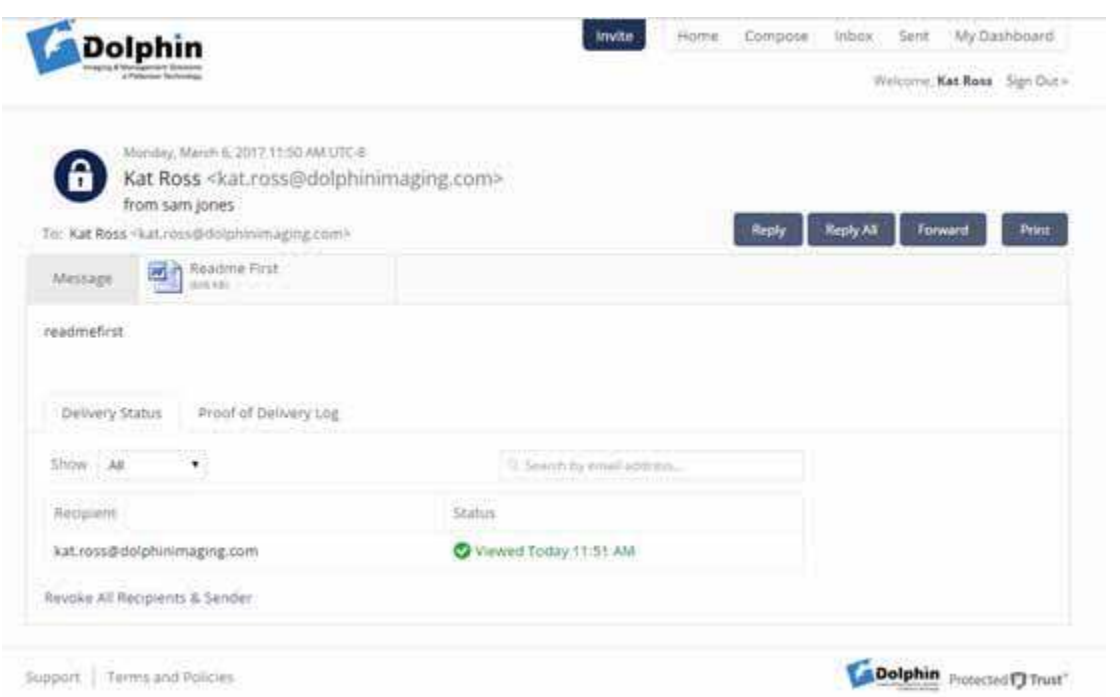